## **Installation d'Audacity sous Windows 7**

Remarque : le site [http://wiki.audacityteam.org/index.php?title=Windows\\_7\\_OS](http://wiki.audacityteam.org/index.php?title=Windows_7_OS) recommande d'utiliser la version 1.3 Beta d'Audacity

Dans certains cas ( selon la carte son de l'ordinateur ), la version stable 1.2.6 semble néanmoins fonctionner.

Très souvent, l'enregistrement par micro ou par la carte son semble inactif.

Quelques réglages à effectuer pour tenter de remédier au problème :

1. Aller dans le **panneau de configuration** de l'ordinateur

Panneau de configuration

 a) cliquer sur « **Matériel et audio** » puis sur « **son** », enfin « **Gérer les périphériques audio** »

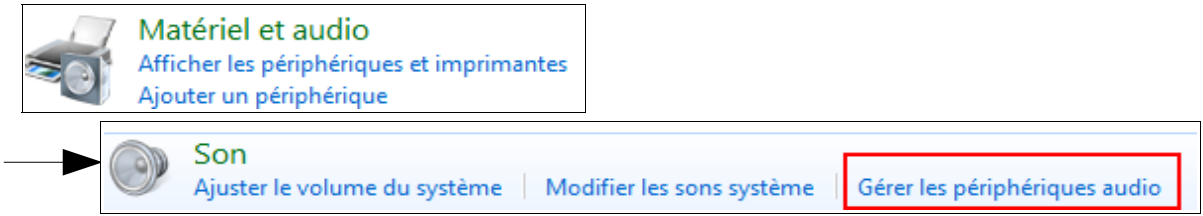

 b) dans l'onglet « **Lecture** », clic-droit sur le haut-parleur et cocher « **Afficher les périphériques désactivés** »

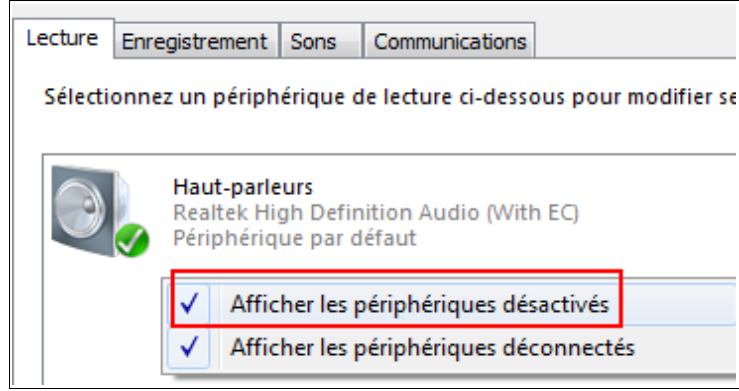

- c) Cliquer sur l'onglet «**Lecture**» puis **clic-droit sur le haut-parleur** et cocher « **Définir en tant que périphérique par défaut** »
- d) **Clic-droit sur Mixage stéréo** et activer le périphérique s'il est désactivé :

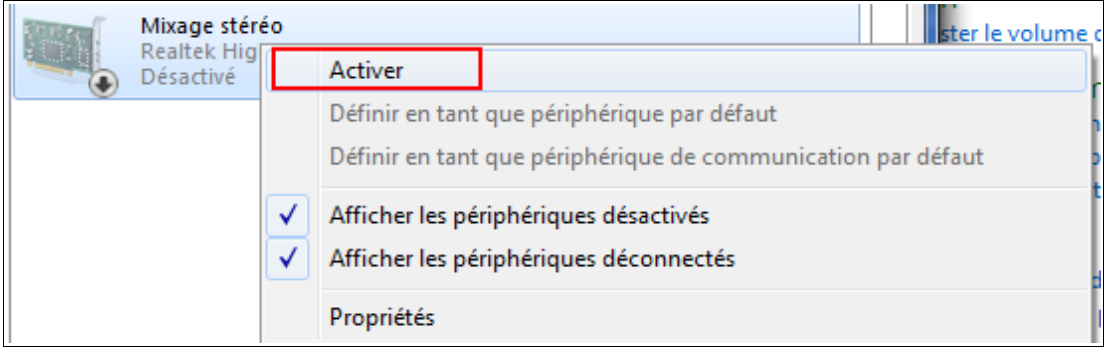

e) Cliquer sur l'onglet « **Enregistrement** » puis **clic-droit sur Mixage stéréo** et cocher :

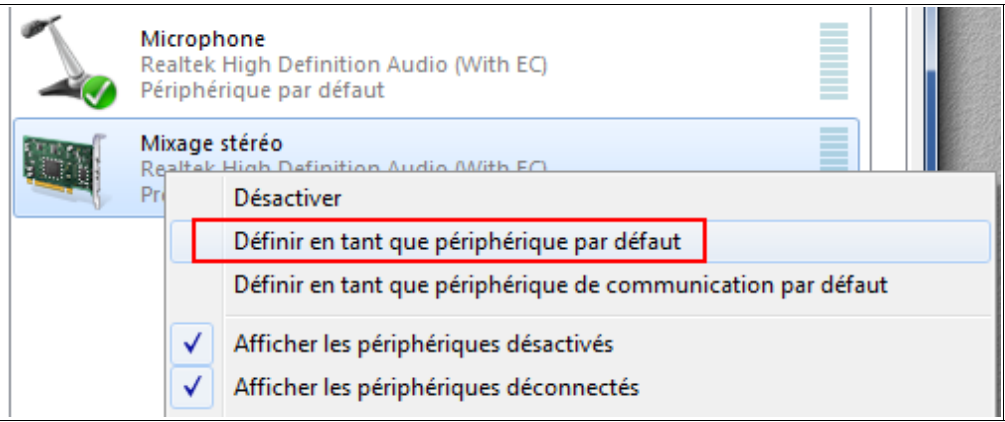

f) Toujours dans l'onglet « **Enregistrement** », **clic-droit sur Microphone** et cocher:

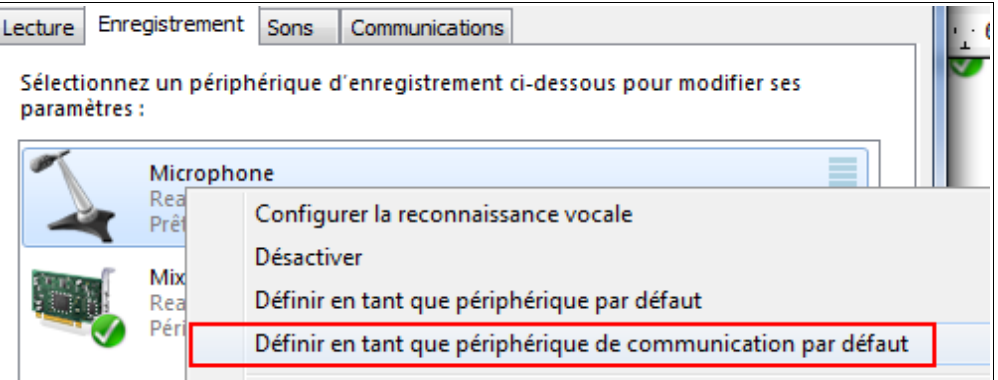

g) Au final, les paramètres doivent être réglés de la sorte :

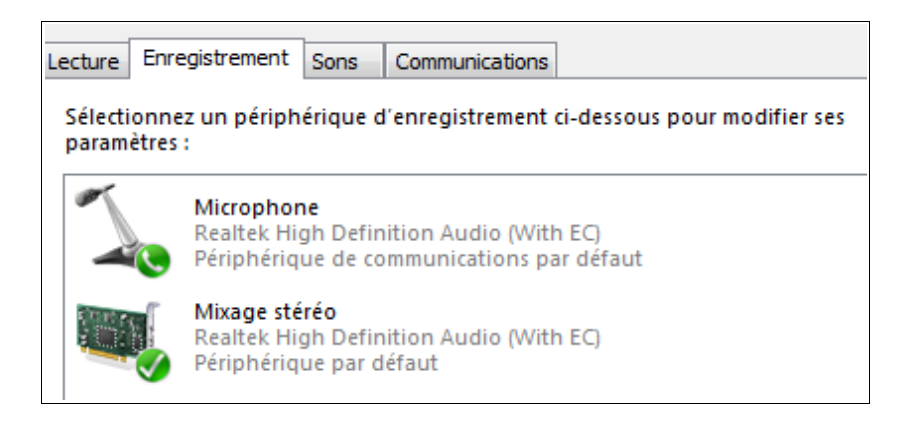

 2. Toujours dans le **panneau de configuration** / matériel et son, cliquer sur « **Gestionnaire audio Realtek HD** »

Lire des CD ou d'autres médias automatiquement Matériel et audio Son Programmes Ajuster le volume du système | Modifier les sons système | Gérer les périphériques audio Comptes et protection des utilisateurs Options d'alimentation Modifier les paramètres de batteries | Modifier le comportement des boutons d'alimentation | Apparence et personnalisation Entrer un mot de passe quand l'ordinateur sort de veille Horloge, langue et région Modifier les conditions de mise en veille de l'ordinateur | Ajuster la luminosité de l'écran Options d'ergonomie Affichage Rendre le texte et d'autres éléments plus petits ou plus grands | Modifier la résolution de l'écran Se connecter à un projecteur | Se connecter à un appareil d'affichage externe Centre de mobilité Windows Ajuster les paramètres de mobilité communément utilisés Ajuster les paramètres avant de donner une présentation **TOSHIBA HDD Protection** Veille et charge USB TOSHIBA Gestionnaire audio HD Realtek

et régler les volumes des haut-parleurs et du micro

## 3. Dans **Audacity** :**Menu Édition** / **Préférences**

Cliquer sur le menu **Périphériques** et ajuster les paramètres comme ci-dessous :

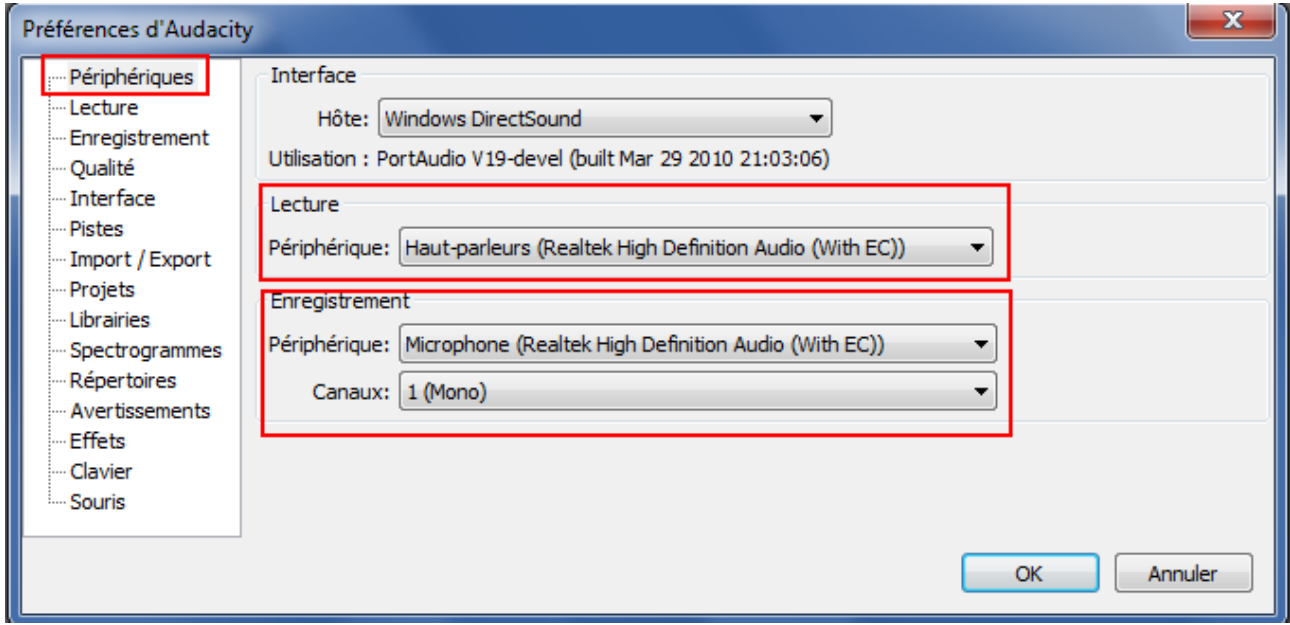

Normalement, ça devrait alors fonctionner....

Il se peut néanmoins que pour enregistrer depuis un site internet ou un CD, vous ayez à modifier le paramétrage du périphérique d'enregistrement :

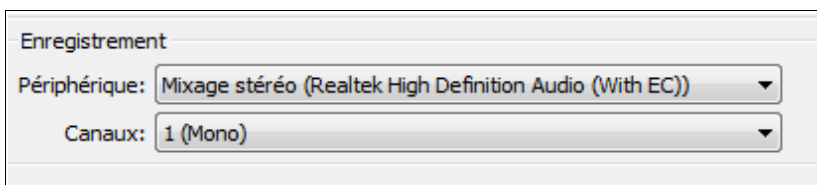